## **HOW TO ACCESS THE GEMINSTR (GENERAL INSTRUMENT) SERVER WITHIN THE SCIENCE FACULTY?**

## **Under MAC**

1. Open Finder

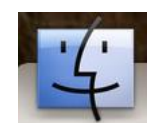

2. Use "CMD + K" combination to open

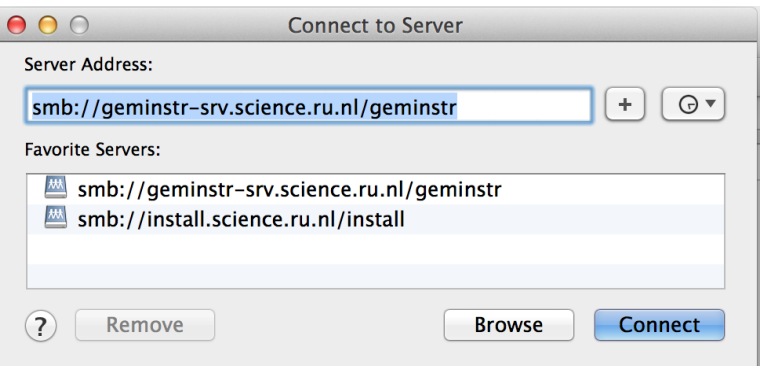

- 3. Server Address : smb://geminstr-srv.science.ru.nl/geminstr
- 4. Connect and fill in your cncz username and password (the one for your science account email)

## **Under Windows (see screenshots on next page)**

1. Open windows explorer (my computer, or shortcut keys Windows +e) and click on "Tools" in the upper menu bar . A drag down menu opens

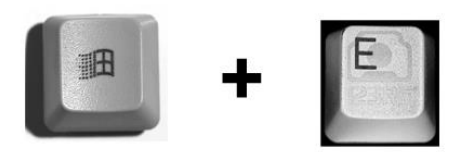

- 2. Click on "Map Network Drive". A new pop-up window opens.
- 3. Under Folder type: [\\geminstr-srv.science.ru.nl\geminstr](file://geminstr-srv.science.ru.nl/geminstr) (or choose this folder name from a menu, when already registered earlier on this PC).
- 4. Click on "different user name"
- 5. A "Connect as…" pop up window opens. Enter your CNCZ login name and password (same as for science.ru.nl email).

The tree of the geminstr server can be accessed with Windows explorer. Users of the faculty can read and retrieve data from the common folders on this server. They do not have writing permission (only the technicians of the GI are allowed to write data), nor can they delete data. Ask Geert-Jan, Jelle or Liesbeth for further help if necessary

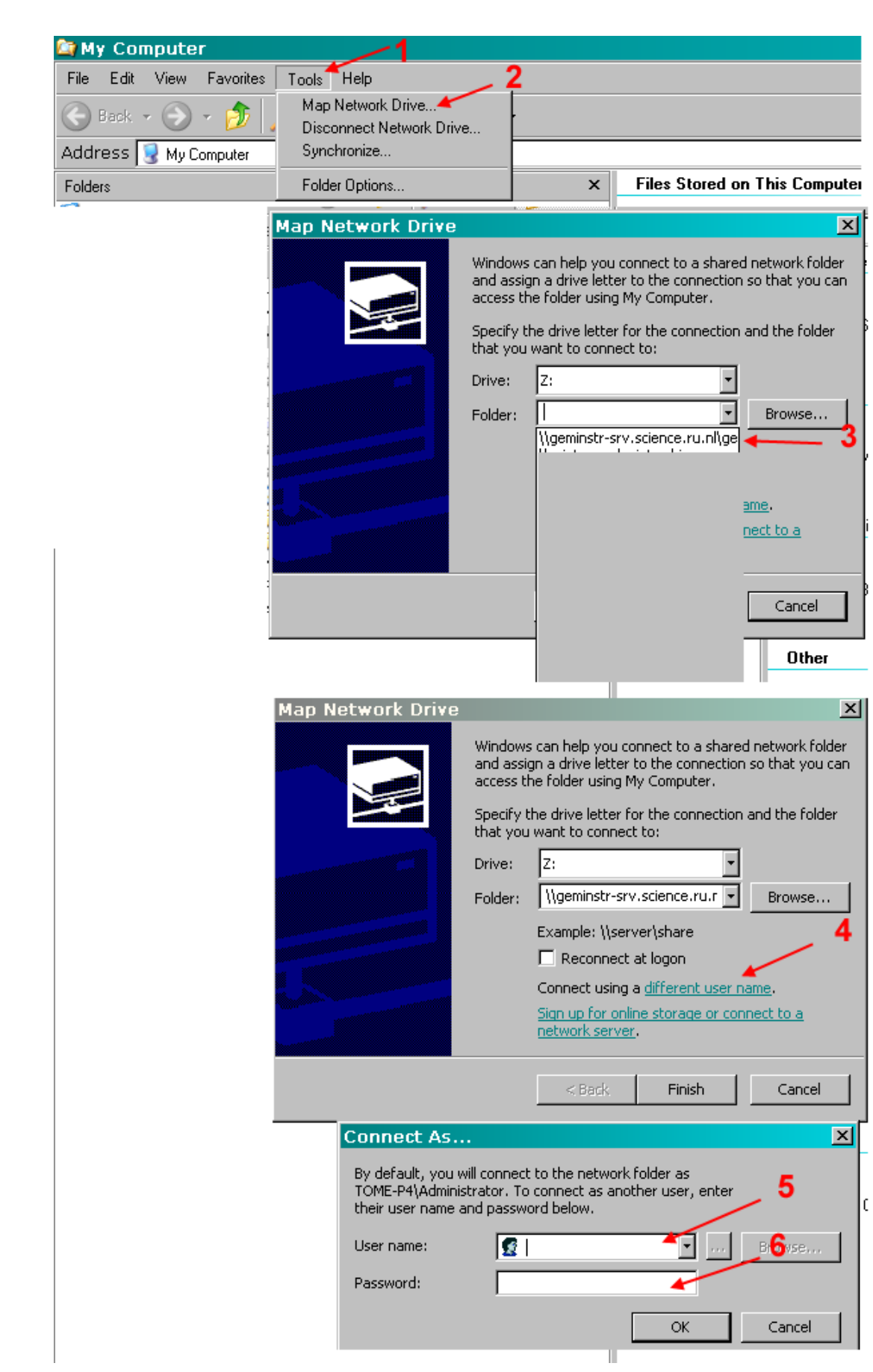